# How to connect to WIFI-STUDENT for Windows Vista

1. Click on the Network connection

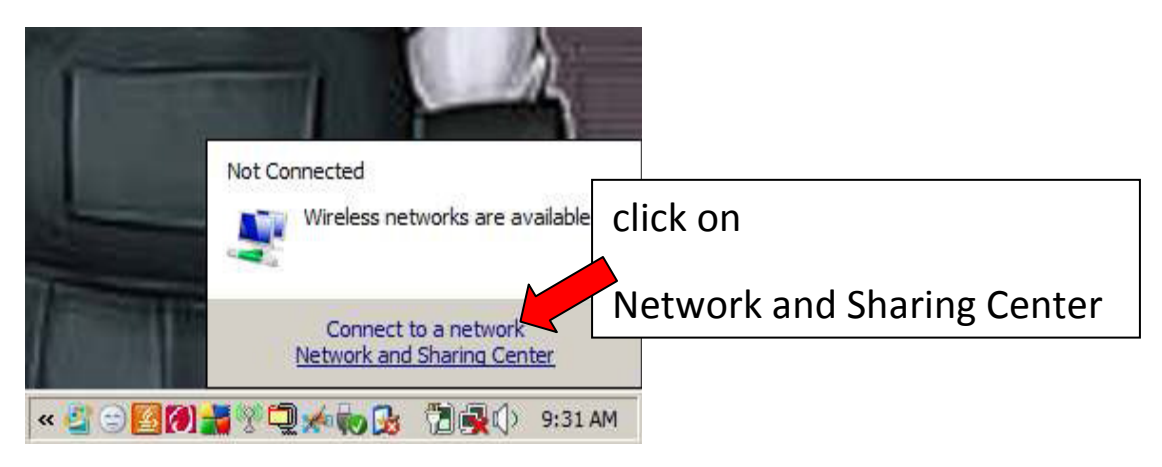

2. Network and Sharing Center

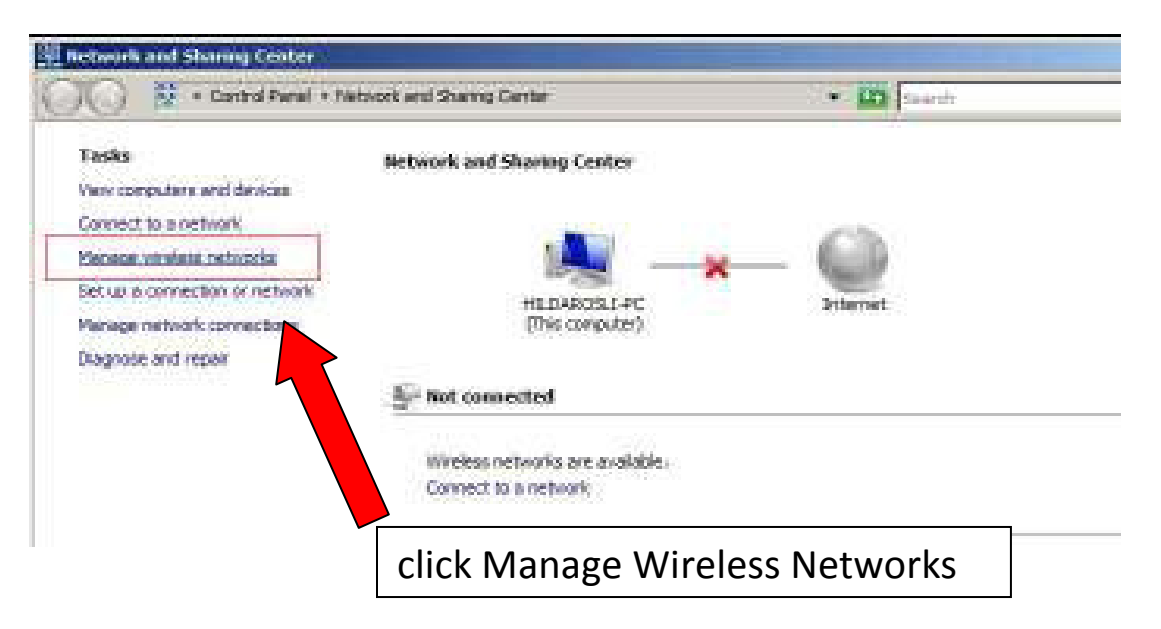

3 Manage Wireless Networks

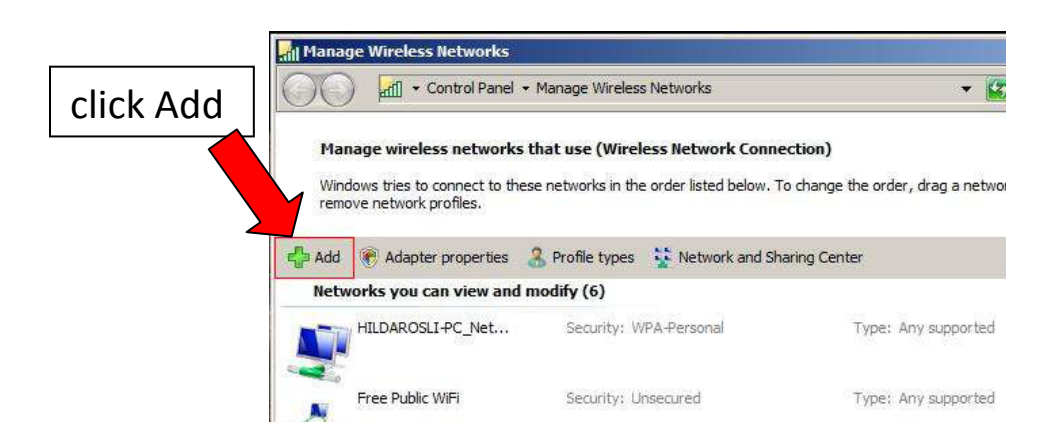

### 4. Manually connect to a wireless network

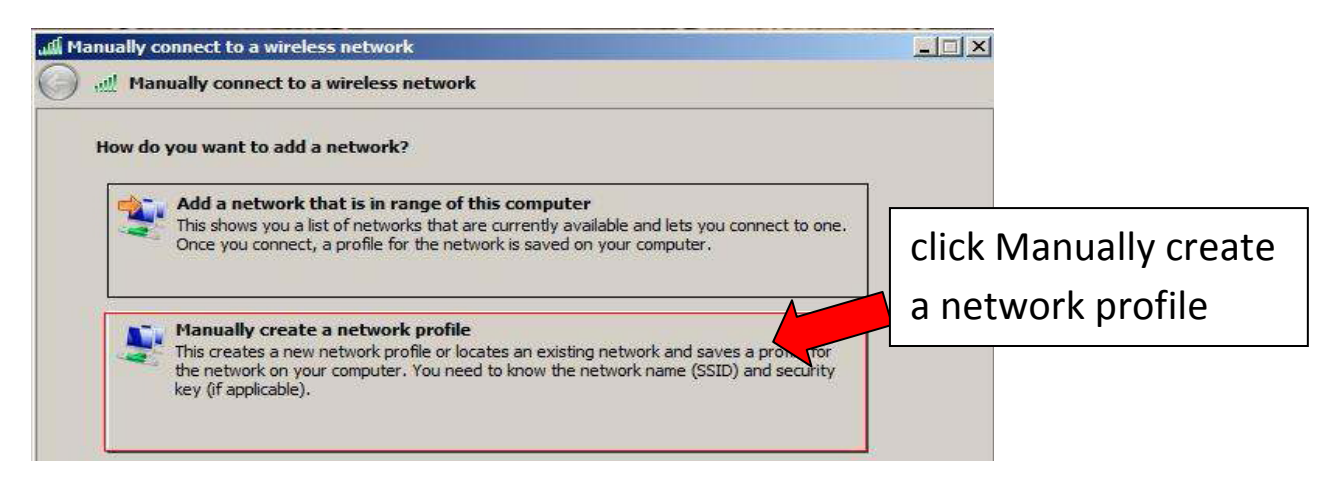

#### 5. Manually connect to a wireless network

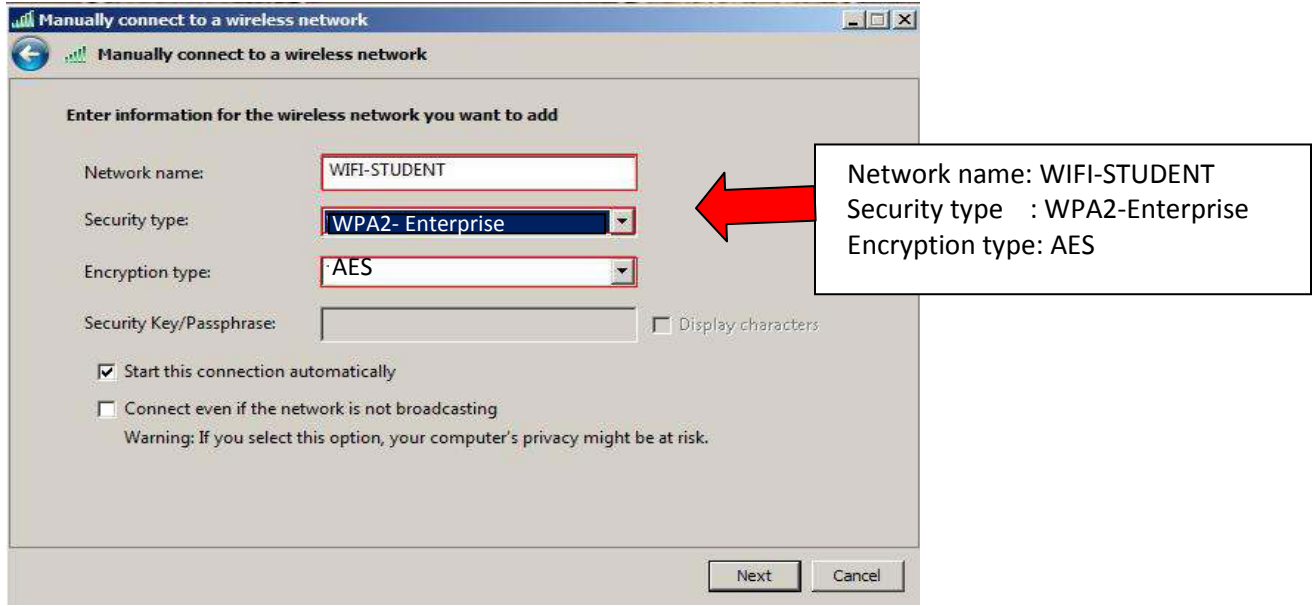

Enter information for the wireless network you want to add

#### 6. Manually connect to the wireless network

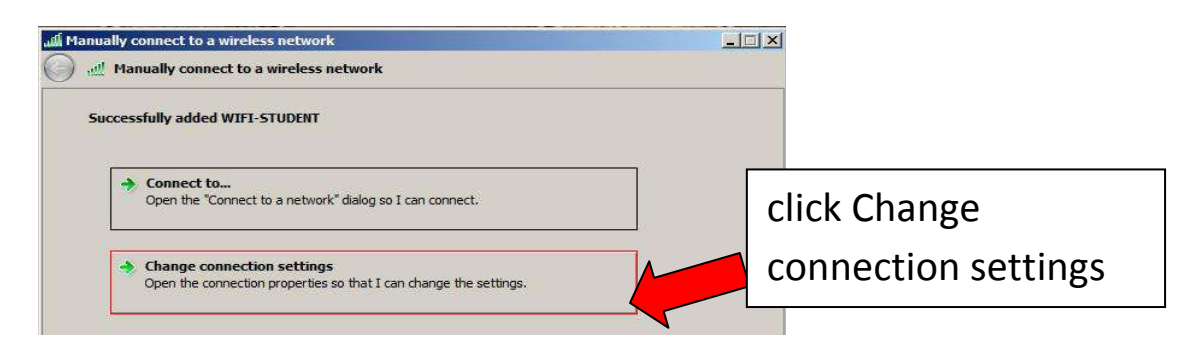

### 7. WIFI-STUDENT wireless network properties

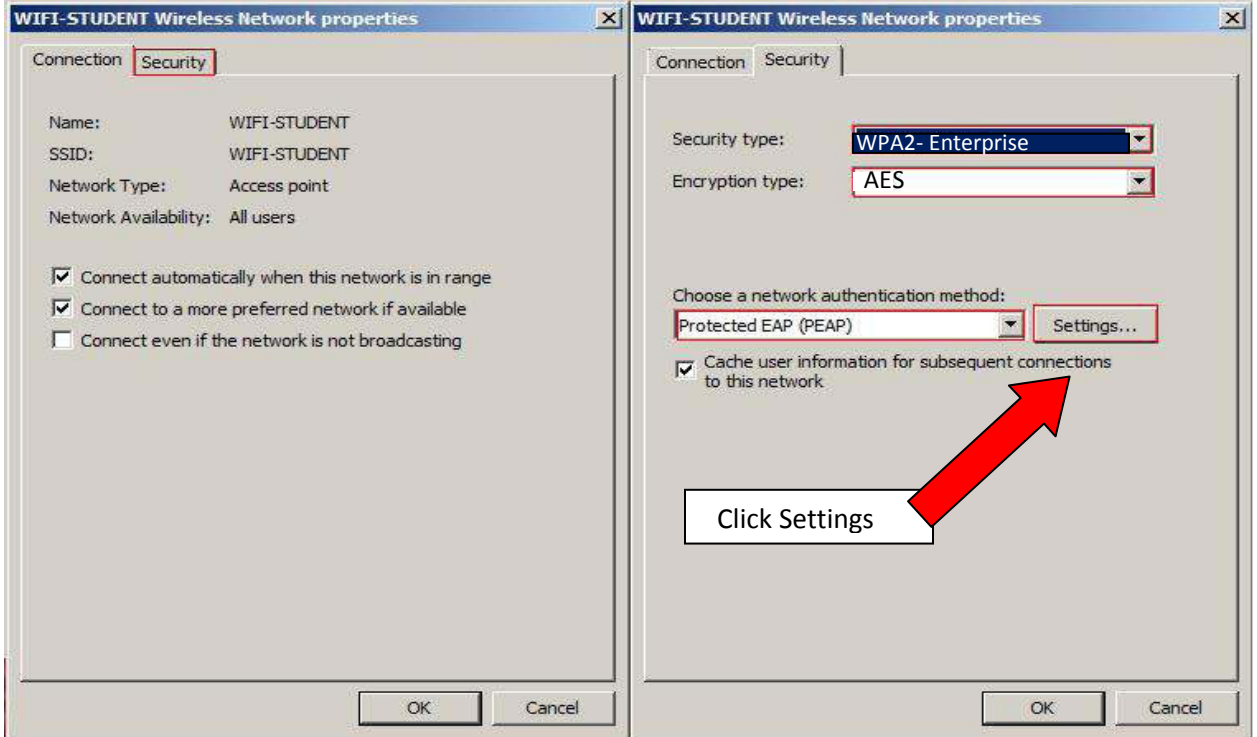

### 8. Protected EAP Properties

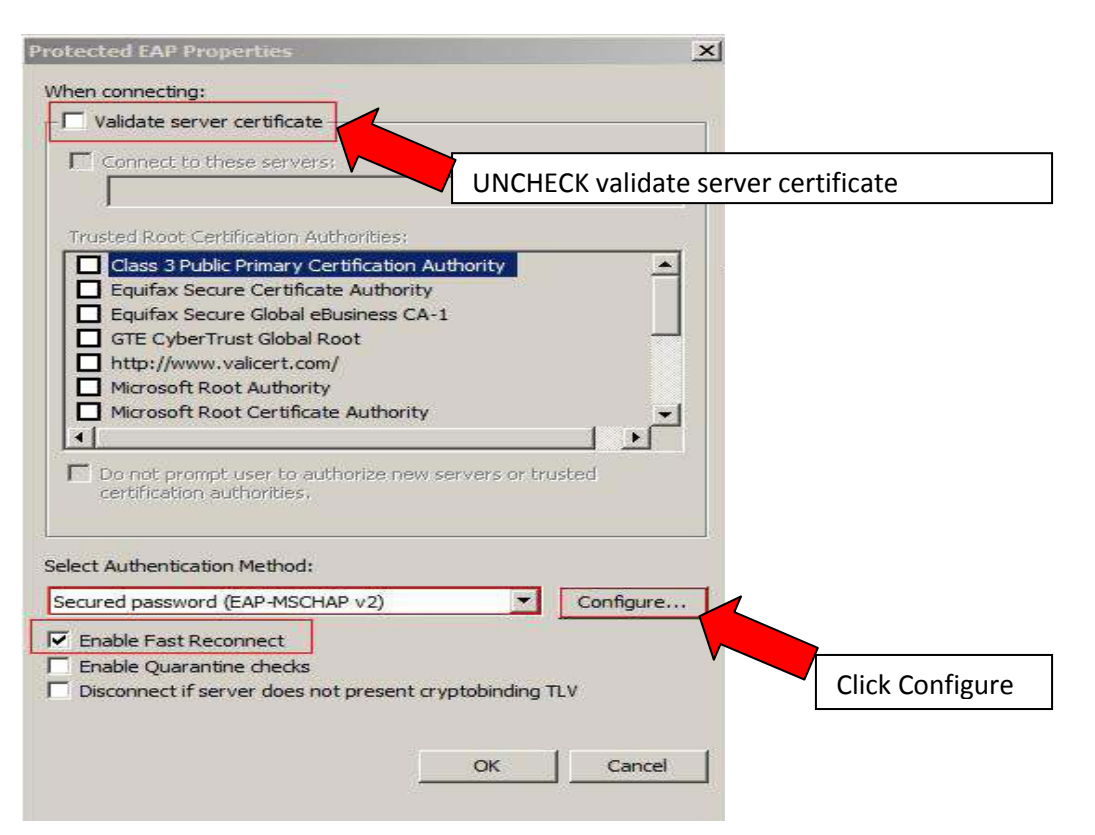

## 9. EAP MSCHAPv2 Properties

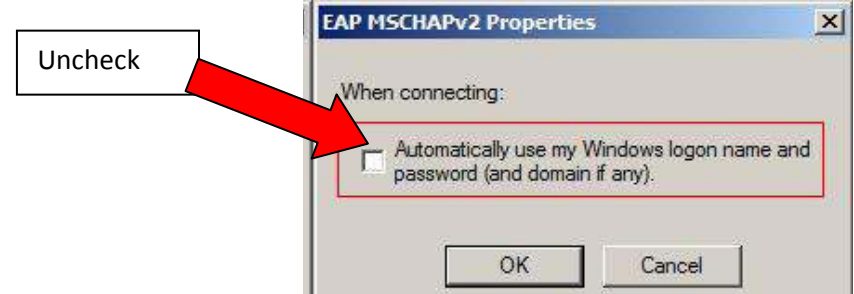

10. Manually connect to wireless network

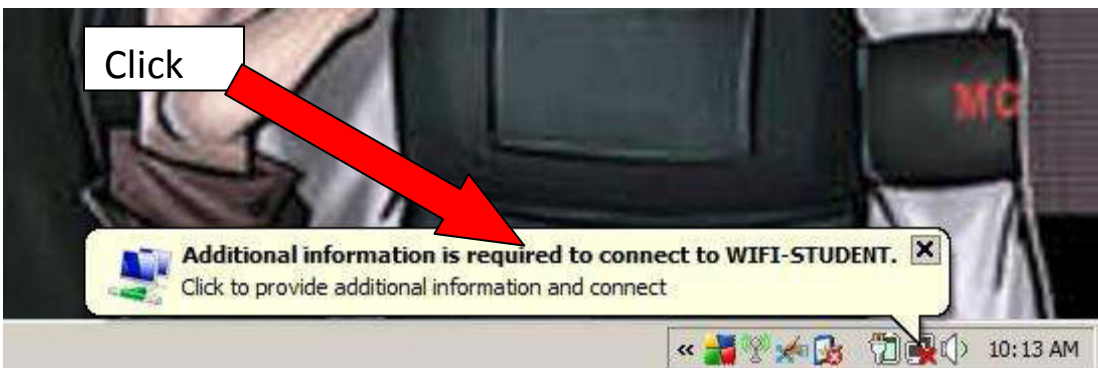

11. Enter Credential

Enter your student id, password and domain.

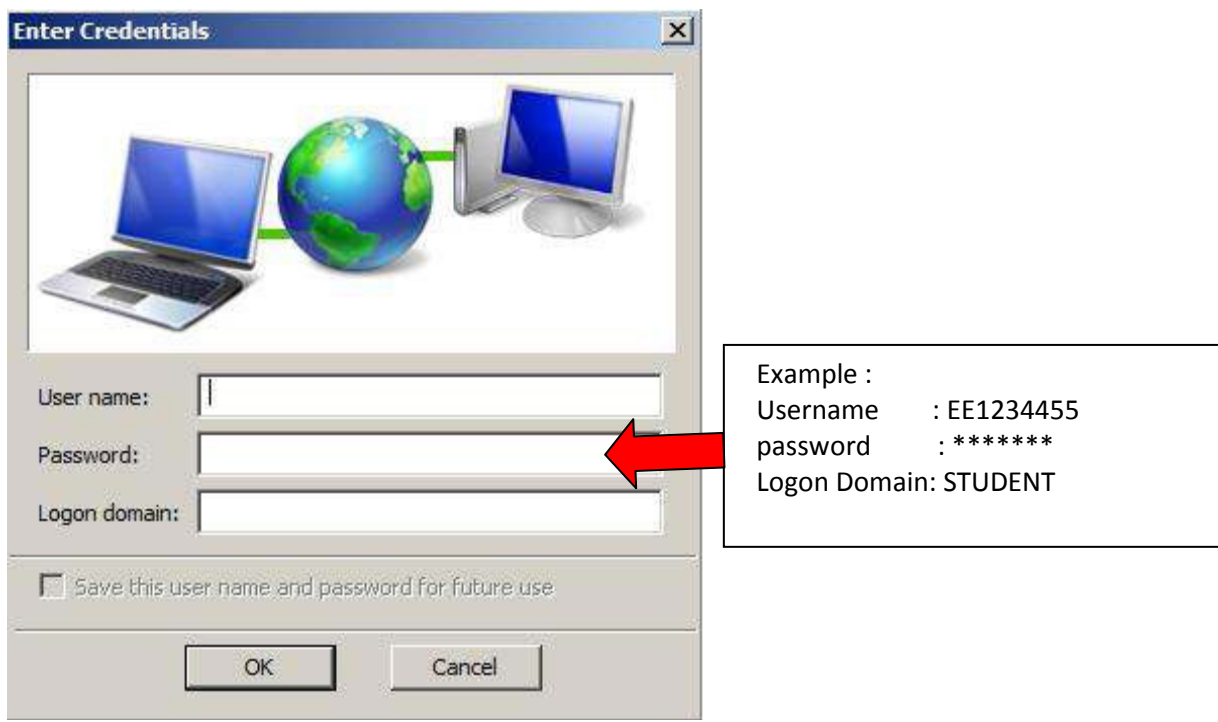